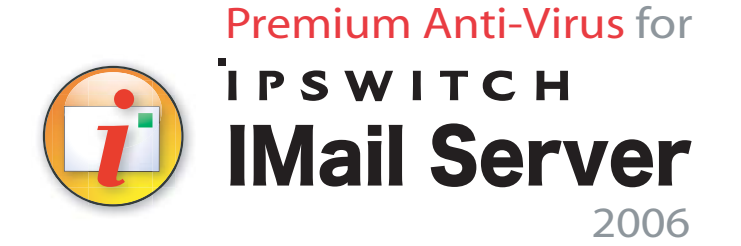

# Getting Started Guide

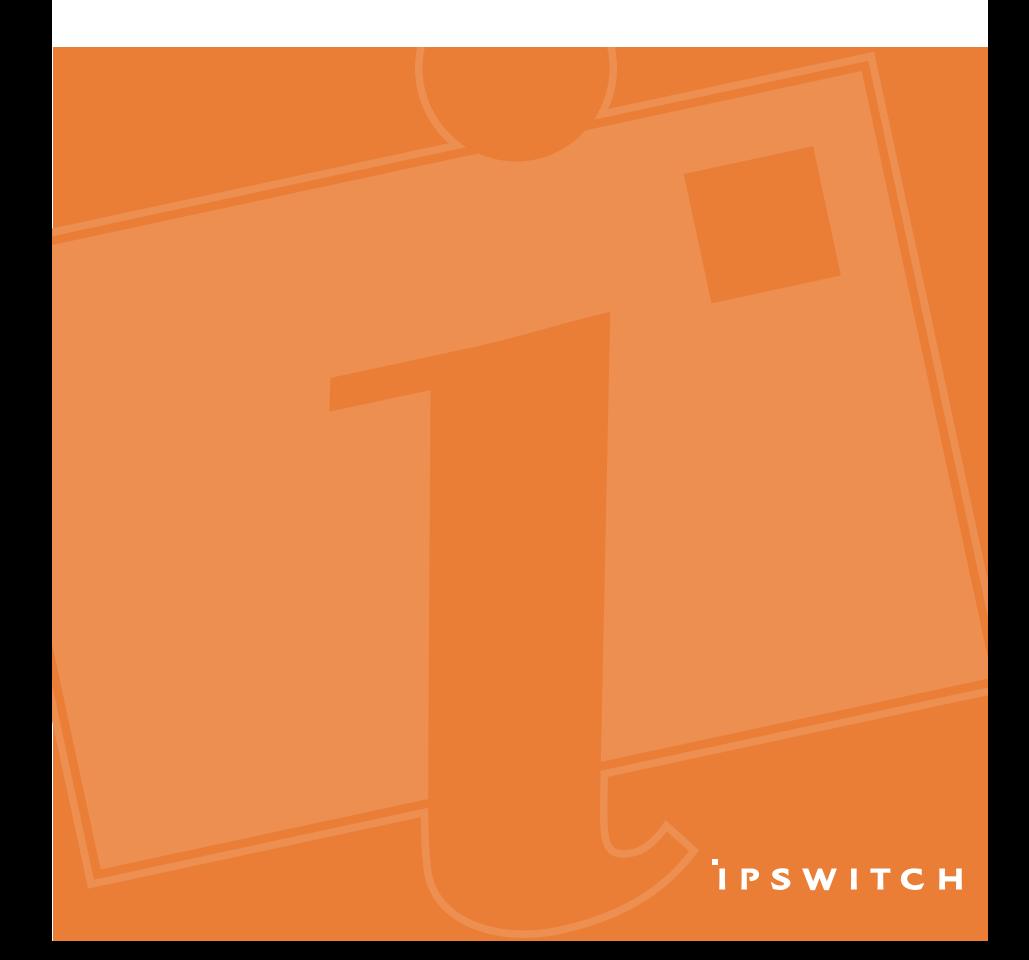

#### **About Premium AntiVirus for IMail Server**

Thank-you for buying Premium AntiVirus for IMail Server. With our solution, IMail administrators have the solid protection of Symantec AntiVirus™ Scan Engine definitions, which are kept up-to-date with Symantec's LiveUpdate™ technology to combat the latest known viruses.

Premium AntiVirus works with your IMail Server to find and repair infected messages before they get to your mail customers. Premium AntiVirus, powered by Symantec's AntiVirus Scan Engine technology, is one of the most effective virus solutions available for detecting and preventing virus attacks. Premium AntiVirus scans all incoming and outgoing mail for viruses, worms, and trojan horses in all major file types.

With this powerful solution, IMail administrators have an effective all-in-one antivirus option that's easy to install and easy to use.

#### **Minimum System Requirements**

- IMail 2006.2
- Windows NT/2000/2003/XP
- Premium AntiVirus for IMail Server and LiveUpdate require an Internet connection and Internet Explorer 6.0 or later.
- Intel Pentium 4<sup>®</sup>, 1GHz or higher or an equivalent processor
- 512+ MB of RAM (2 GB recommended)
- **300 MB of hard disk space (1 GB recommended)**
- **1 NIC running TCP/IP with a static IP address**
- **1** or more processors (depending on traffic rates)

### **Installing the Server**

To start the installation process:

- **1** Log on as system administrator or to an account with system administrator permissions.
- **2** Select one of the following:
	- If you purchased a Premium AntiVirus for IMail Server CD-ROM, insert it in the CD ROM drive. If the installation program does not run automatically, select **File > Run**, and enter the CD\_ROM path followed by setup.exe.
- If you downloaded Premium AntiVirus for IMail Server from our website, click on the downloaded file (PremiumAV-2006.22.exe) to start the installation.
- **3** Launch the Premium AntiVirus executable file. (The installation process begins.) The Welcome screen opens. Read the text and click **Next**.
- **4** The Configure IMail Antivirus Server screen opens., with two options:
	- Install Premium AV and configure IMail to use it (default). Install AV Premium on the same server as IMail Server.
	- Configure IMail to use a remote Premium AV server. Install AV Premium on a remote server. Upon completion of installation, rerun installation on remote server. The installation will assume remote installation when IMail is not detected.

**Note:** If IMail is not detected on the server it will assume a remote installation.

- **5** Type the **IP address**, and **port**, for the Premium AntiVirus server. The default port is 7777 (Native Mode). Click **Next**.
- **6** Enter the **Password** for the Symantec Scan Engine web administration. Click **Next**.
- **7** The Premium AntiVirus for IMail InstallShield Wizard screen opens.
- **8** Read the text and click **Finish**. Premium AntiVirus is installed.
- **9** To activate your product and obtain your license key, go to http://www.ipswitch.com/support/imailav.asp

#### **Further Information**

For technical support or to find more information about Ipswitch's Premium AntiVirus for IMail Server, contact us online at:

www.ipswitch.com/support/IMail

## **IPSWITCH**

Copyright 2007 by Ipswitch, Inc. All rights reserved.

Symantec, LiveUpdate, CarrierScan and Symantec AntiVirus are trademarks or registered trademarks of Symantec Corporation.

C104-P750